# **HP NGOSS Software**

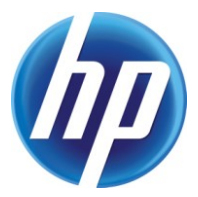

# **Incident & Problem Management Extension SOA Integration Guide**

**Edition: 1.0**

**July-2010**

© Copyright 2010 Hewlett-Packard Company

## **Legal Notices**

#### **Warranty**

The information contained herein is subject to change without notice. The only warranties for HP products and services are set forth in the express warranty statements accompanying such products and services. Nothing herein should be construed as constituting an additional warranty. HP shall not be liable for technical or editorial errors or omissions contained herein.

#### **License Requirement and U.S. Government Legend**

Confidential computer software. Valid license from HP required for possession, use or copying. Consistent with FAR 12.211 and 12.212, Commercial Computer Software, Computer Software Documentation, and Technical Data for Commercial Items are licensed to the U.S. Government under vendor's standard commercial license.

#### **Copyright Notices**

© Copyright 2010 Hewlett-Packard Development Company, L.P.

#### **Trademark Notices**

Adobe®, Acrobat® and PostScript® are trademarks of Adobe Systems Incorporated.

HP-UX Release 10.20 and later and HP-UX Release 11.00 and later (in both 32 and 64-bit configurations) on all HP 9000 computers are Open Group UNIX 95 branded products.

Java™ is a U.S. trademark of Sun Microsystems, Inc.

Microsoft® , Windows® and Windows NT® are U.S. registered trademarks of Microsoft Corporation.

Oracle® is a registered U.S. trademark of Oracle Corporation, Redwood City, California.

UNIX<sup>®</sup> is a registered trademark of The Open Group.

X/Open® is a registered trademark, and the X device is a trademark of X/Open Company Ltd. in the UK and other countries.

# **Contents**

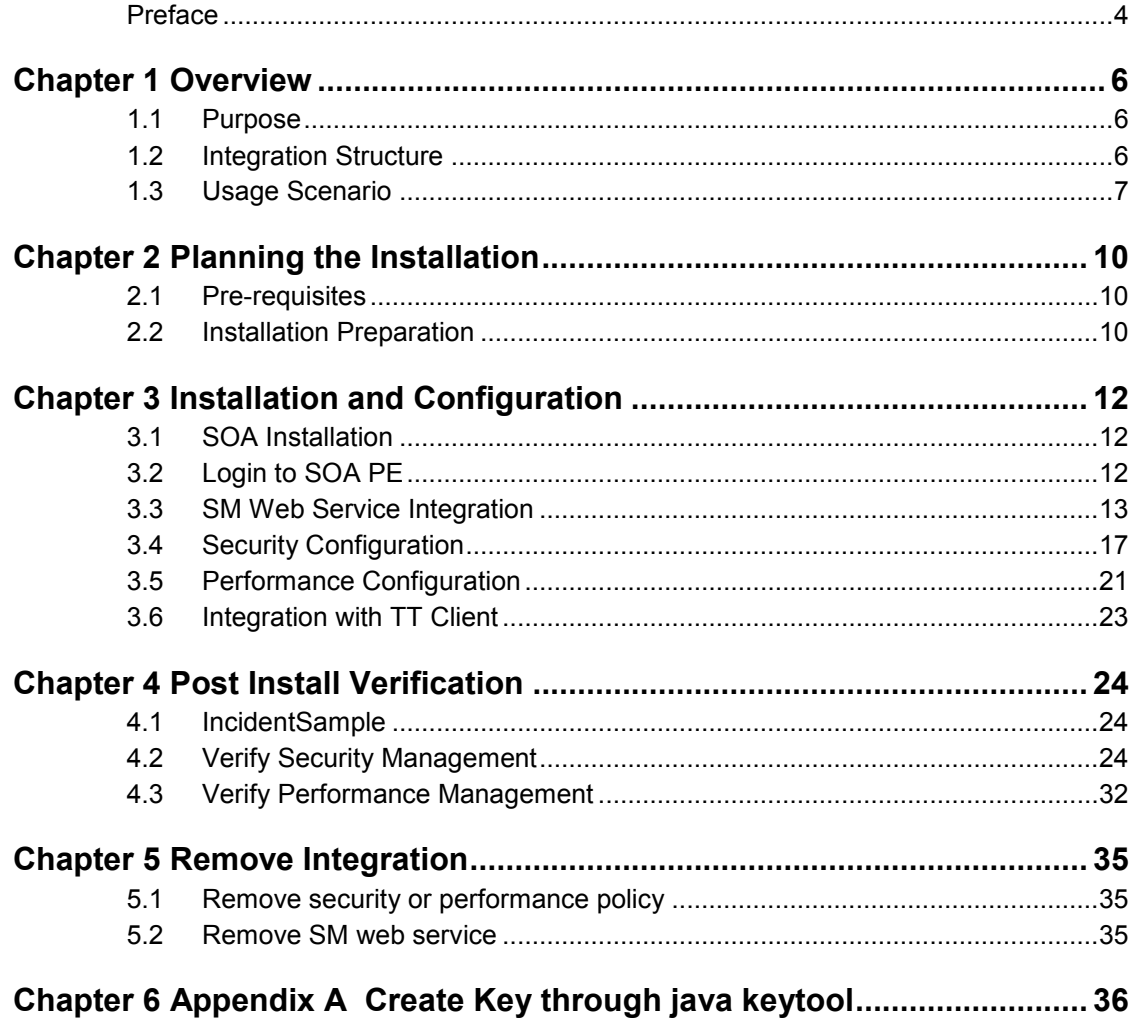

# **Preface**

<span id="page-3-0"></span>This document describes the installation and configuration process for the HP Problem Management-SOA Integration.

### **Intended Audience**

This manual provides information needed for the system integrators to install and set-up SOA to manager SM web services.

Working knowledge of web service and basic system administration on Service is required. Installation of the pre-requisite products may require additional skills.

Unless otherwise specified, all operations and commands described in this guide must be performed by a system administrator logged in with general system privileges, i.e., on Unix as user root or on Windows as system Administrator.

## **Document Structure**

The chapters in this document are structured as followings:

- Chapter 1 provides an overview of this SOA integration
- Chapter 2 provides planning of the integration.
- Chapter 3 provides details of installation and configuration.
- Chapter 4 provides information on how to verify that the installation and configurationis successful ( a simple demo is used ).
- Chapter 5 provides information on how to remove this integration

## **References and Associated Documents**

**Table 1** References and Associated Documents

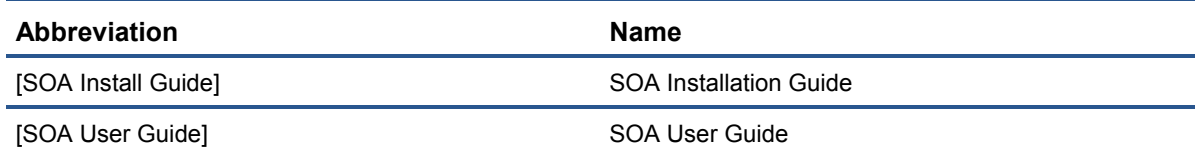

### **Software Versions**

The software versions referred to in this document are as follows:

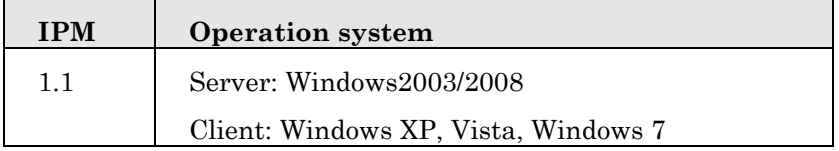

## **Support**

Please visit our HP Software Web site at: http://www.hp.com/go/hpsoftwaresupport for contact information, and details about HP Software products, services and support.

- Troubleshooting information
- Patches and updates
- Problem reporting
- Training information
- Support program information

# **Chapter 1 Overview**

# <span id="page-5-1"></span><span id="page-5-0"></span>**1.1 Purpose**

The purpose of this document is to provide information about the installation and configuration tasks on HP NGOSS Incident & Problem Management Extension-SOA Integration version 1.0.0.

# <span id="page-5-2"></span>**1.2 Integration Structure**

The HP SM-SOA PE Integration is composed by following components:

• HP Service Oriented Architecture Policy Enforcer 3.10

(hereinafter as HP SOA PE)

SM web service will be implemented in SOA and SOA will be responsible for security and performance management for SM web service.

• HP Service Management 7.11/9.20 (hereinafter as HP SM)

HP NGOSS Incident & Problem Management Extension is a product developed and run on HP SM Server.(hereinafter as IPM)

• TT client(HP or third party Telecom products or software)

TT Client can be different software in different implementations. It will use SM incident web service to create incident in SM. A simple demo is used in this document to do the testing on SOA integration.

The following diagram illustrates HP SM-SOA PE Integration architecture:

The TT request from TT Client processed along the blue arrows.

The TT Update/Close Notification from HP SM processed along the pink arrows.

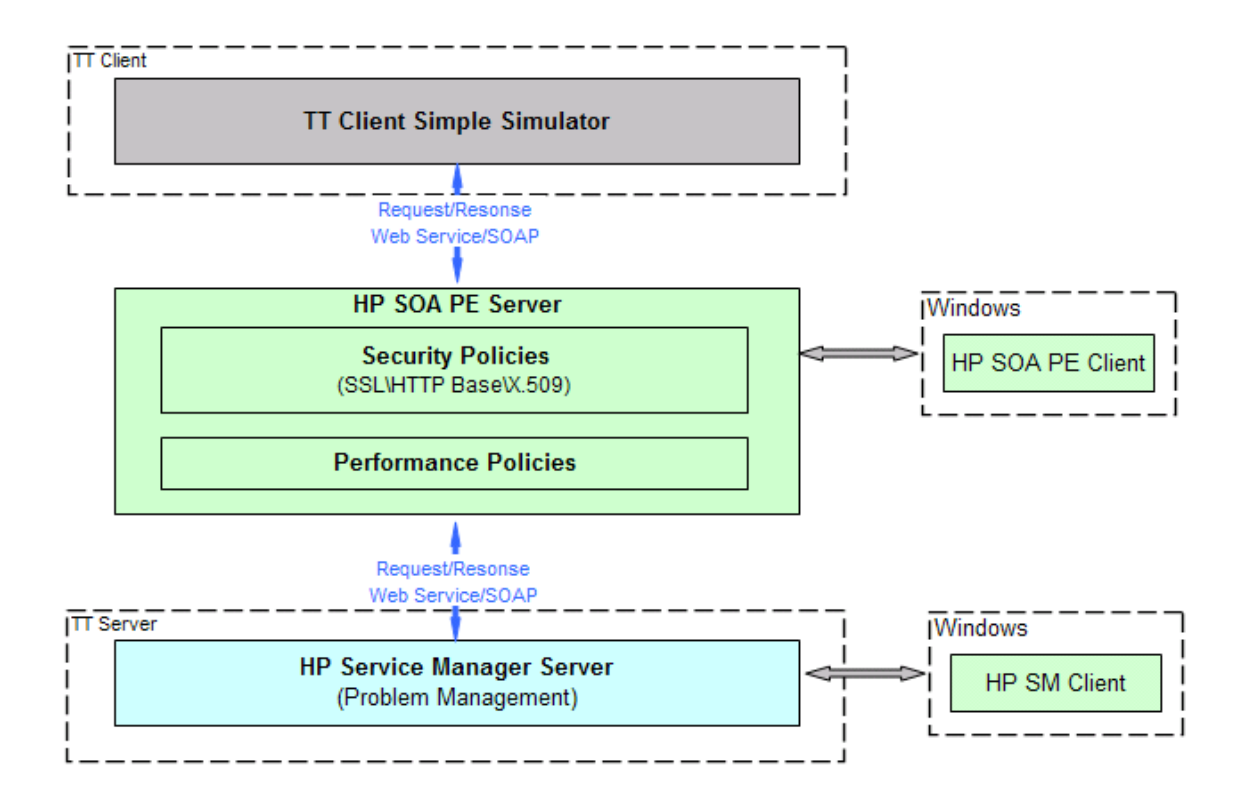

Figure 1 SM-SOA PE Structure Diagram

# <span id="page-6-0"></span>**1.3 Usage Scenario**

There are two management functions provided by SOA which can be used for SM incident web service in this integration. They are security and performance.

### **1.3.1 Security Management**

SOA PE allows you to implement Web service security at the transport level by providing the Transport Security policy.

The Transport Security policy allows you to implement security at the inbound and outbound levels as discussed in the following sections.

The following diagram illustrates SOA PE security policy:

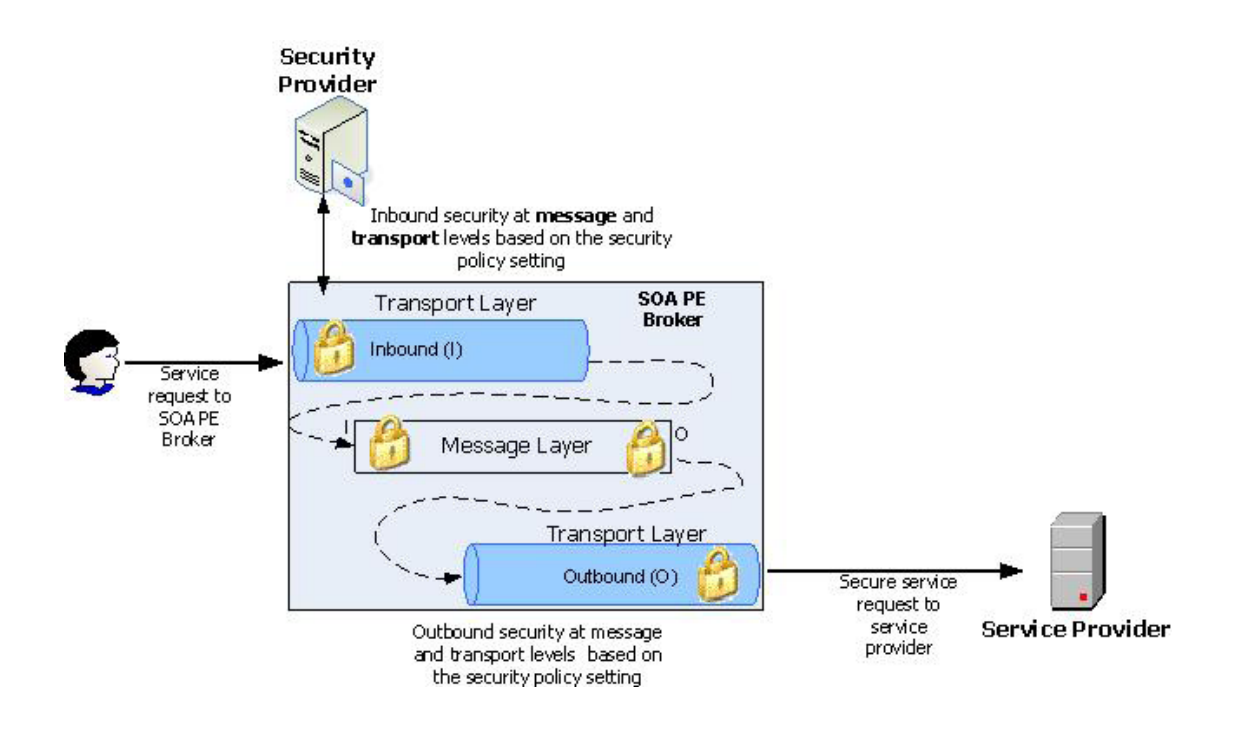

For this SM Incident web service integration:

#### **1.3.1.1 OutBound HTTP Basic Authentication**

Http basic authentication is requried for SM will do basic username and password authentication when incident web service is called.

SOA PE will add http basic authentication in message sent to SM.

#### **1.3.1.2 InBound HTTP Basic Authentication**

SOA PE will authenticate inbound message using a username and password.

#### **1.3.1.3 InBound SSL**

SOA PE will authenticate inbound message using SSL.

The message transportation between SOA and TT Client will be on SSL. Thus, we can ensure the message security when integration with SM.

#### **1.3.1.4 InBound SSL With Basic Authentication**

Like section 1-3-1-3, this will use SSL with basic authentication which is more secure authentication.

#### **1.3.1.5 InBound SSL With X.509**

Like section 1-3-1-5, this will use SSL with X.509 to replace basic authentication which is the most secure authentication.

## **1.3.2 Performance Management**

Like security policy, SOA PE also allow you to implement some policies to monitor and control web service. That is performance management.

#### **1.3.2.1 Scheduled Availability**

You can use a scheduled availability policy to allow or deny access to a service based on the scheduled availability time period specified for that service.

The Intermediary uses this policy to verify the availability of a service at that specific time. If the service is specified to be available, the Intermediary forwards the message from the client to the endpoint (SM). If the service is specified to be unavailable, the Intermediary rejects the message and sends a SOAP fault to the client.

#### **1.3.2.2 Service Protection**

You can use a service protection policy to limit access to endpoints being managed using a policy enforcement intermediary. You can use this type of a policy to specify the number of service requests that an intermediary can accept. After the limit specified for the number of service requests that the intermediary can accept is exceeded, SOA PE rejects the subsequent service request messages by sending a SOAP fault which prevents the managed endpoint from crashing or denying service requests. For example, you can specify the number of requests that a managed endpoint can accept in a day, a week, or in a month.

#### **1.3.2.3 Load Balance**

Load Balance will de implemented in SM side.

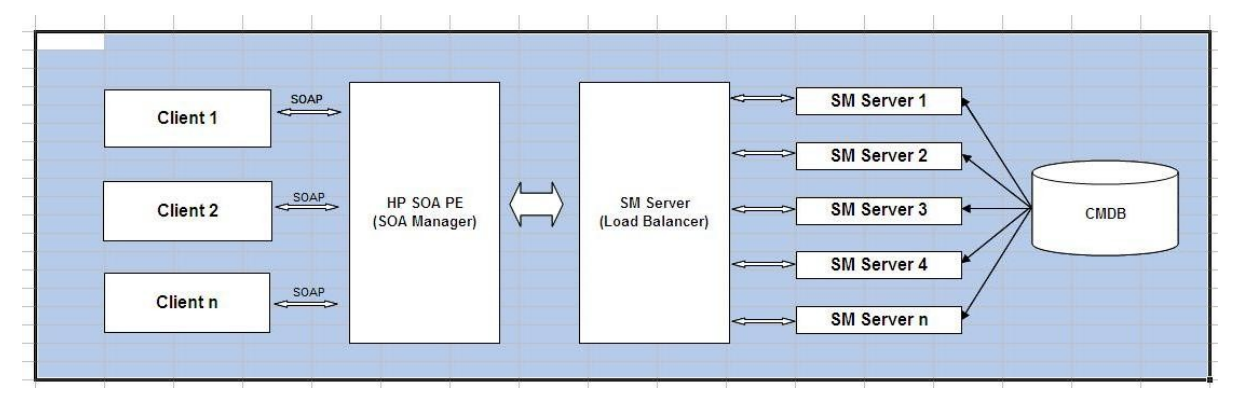

# **Chapter 2 Planning the Installation**

# <span id="page-9-1"></span><span id="page-9-0"></span>**2.1 Pre-requisites**

Before installing and configuring the SOA integration with SM, there are some pre-requisites need to be checked.

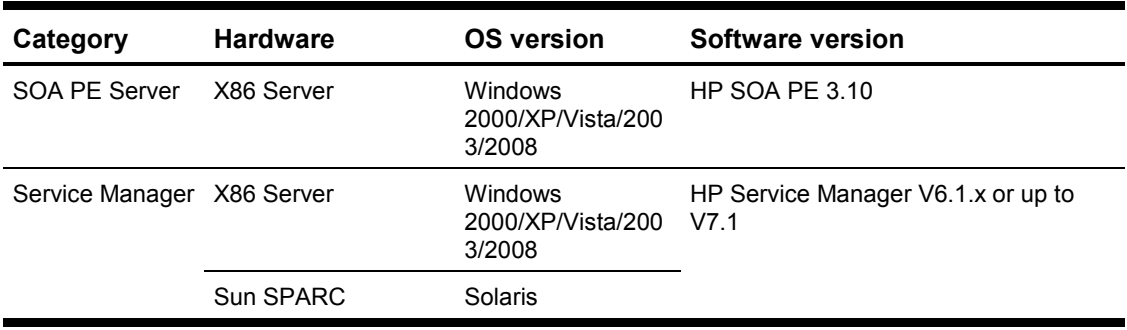

1. Check the running environment of SOA PE server and Service Manager server.

2. Check the network connection between Service Manager server and SOA PE server is in normal status.

# <span id="page-9-2"></span>**2.2 Installation Preparation**

Following required products must be pre-installed successfully before configuring and executing Data Loading:

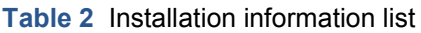

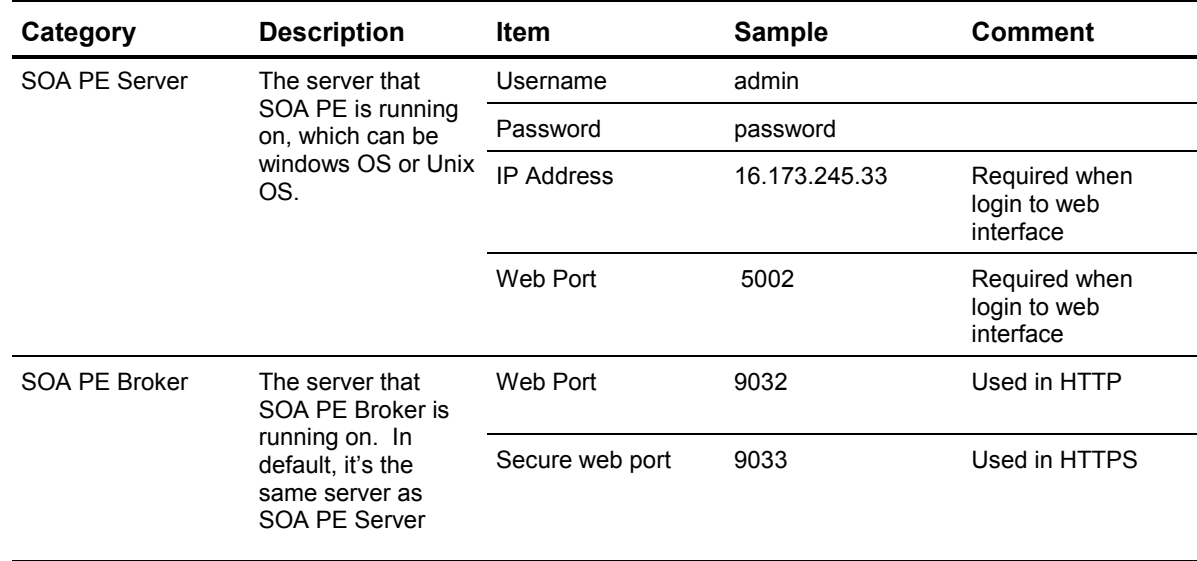

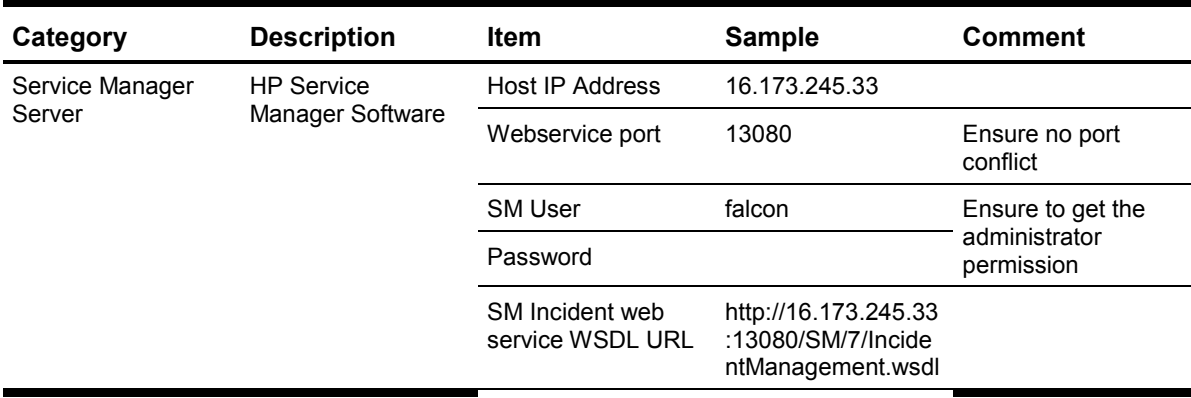

#### **Table 2** Installation information list

# <span id="page-11-0"></span>**Chapter 3 Installation and Configuration**

Following are the steps for installing and configuring this SOA integration with SM.

# <span id="page-11-2"></span><span id="page-11-1"></span>**3.1 SOA Installation**

Please refer to SOA\_installation\_guide for this installation. This should be done before you continue to do the following installation and configuration.

# **3.2 Login to SOA PE**

Before you login to SOA PE, you should start SOA PE server and SOA PE broker. In general, you can start through start->All programs->HP Software->SOA Policy Enforcer 3.10->SOA PE Server and SOA PE Broker.

The URL of web management of SOA will be http://<ip\_address\_server>:<port>/bse\_refresh/.

Ip address of server and port should be get according to section 2-2 installation preparation.

The default port is 5002. The default user ID and password is admin and password.

The login interface will be like below one.

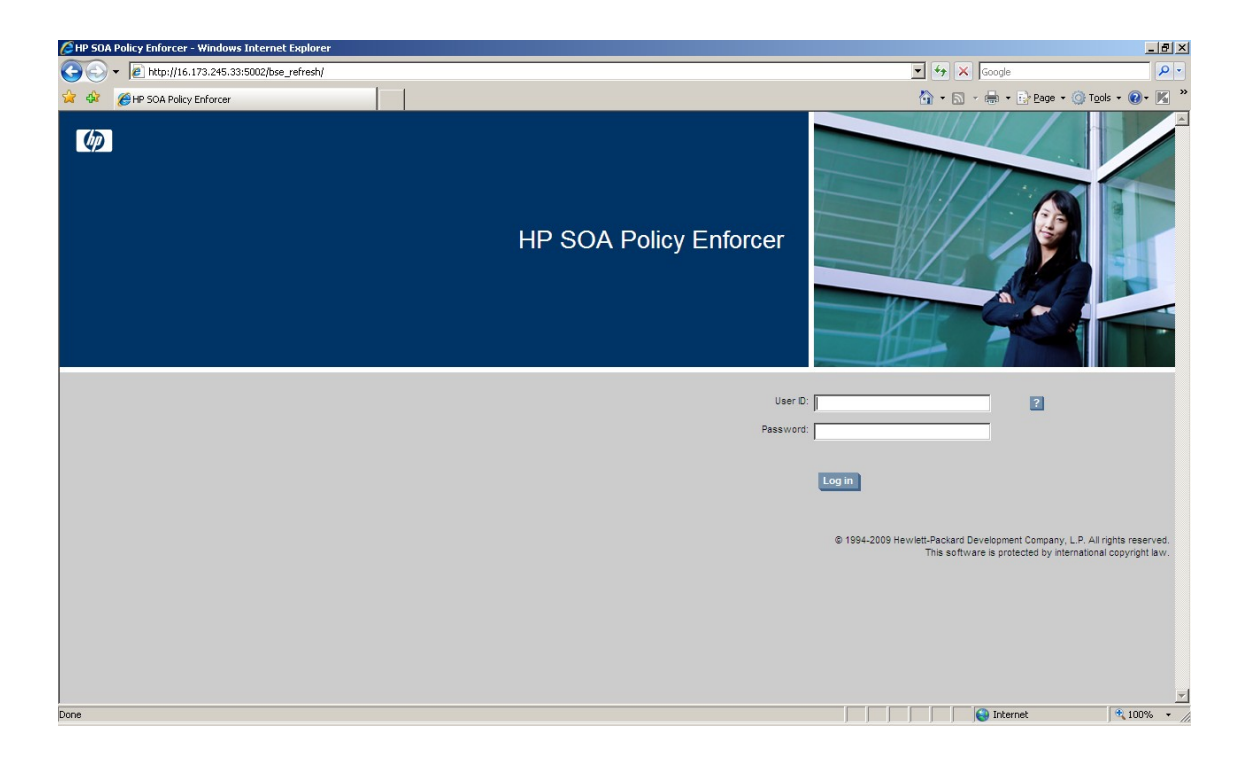

# <span id="page-12-0"></span>**3.3 SM Web Service Integration**

This section provides detail steps for installing and configuring SM Incident web service in SOA.

You can configure other web service like this.

The SM incident web service WSDL URL :

[http://16.173.245.33:13080/SM/7/IncidentManagement.wsdl.](http://16.173.245.33:13080/SM/7/IncidentManagement.wsdl) This is got in section 2-2 installation preparation.

## **3.3.1 Create an Policy Enforcement Intermediary Group**

To create a policy enforcement intermediary group for one SM integration project, follow these steps:

1. From the Actions drop-down menu, click Add Policy Enforcement Intermediary Group. The Add Policy Enforcement Intermediary Group screen opens.

2. Complete the following fields and click save.

Name: You can input project name, like PBM Project.

Description: Input the description about the project or whatever you want.

Below is a sample:

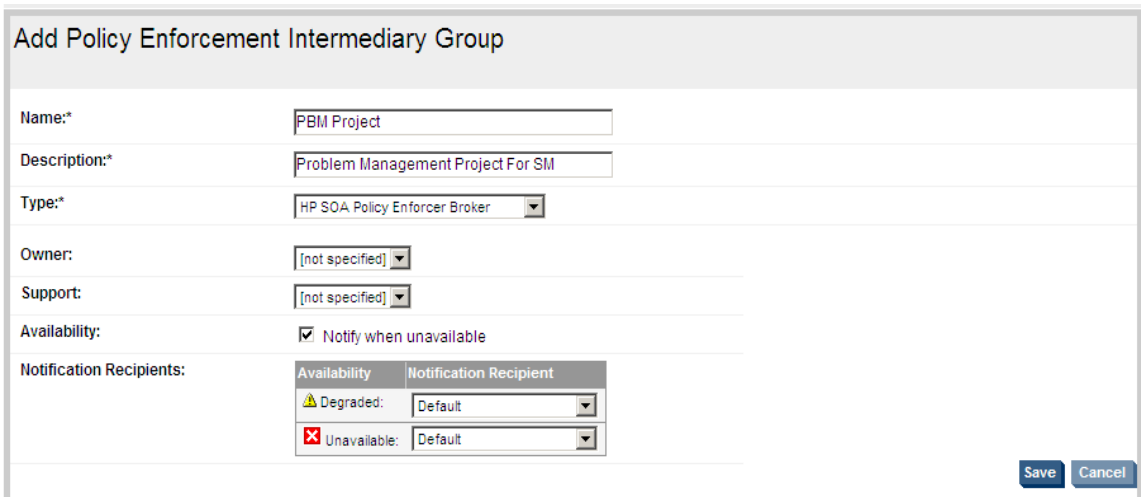

### **3.3.2 Create an Broker Instance**

After the intermediary group is created, you can register a policy enforcement intermediary group for the broker.

1. From the View drop-down menu, click Policy Enforcement Points. The Policy Enforcement Points Summary screen opens.

2. Click the policy enforcement intermediary group which is just created in the previous step. The Policy Enforcement Intermediary Group screen opens.

3. Click Add under Contained Policy Enforcement Intermediary Instances. The Add Policy Enforcement Instance screen opens.

4. Input the broker ip address and web port. Click add.

5. The web services contained in the broker will be listed. And click add to finish this creation.

After creation, click Policy Enforcement Points and then click the group. The group screen opens. Refer to below sample:

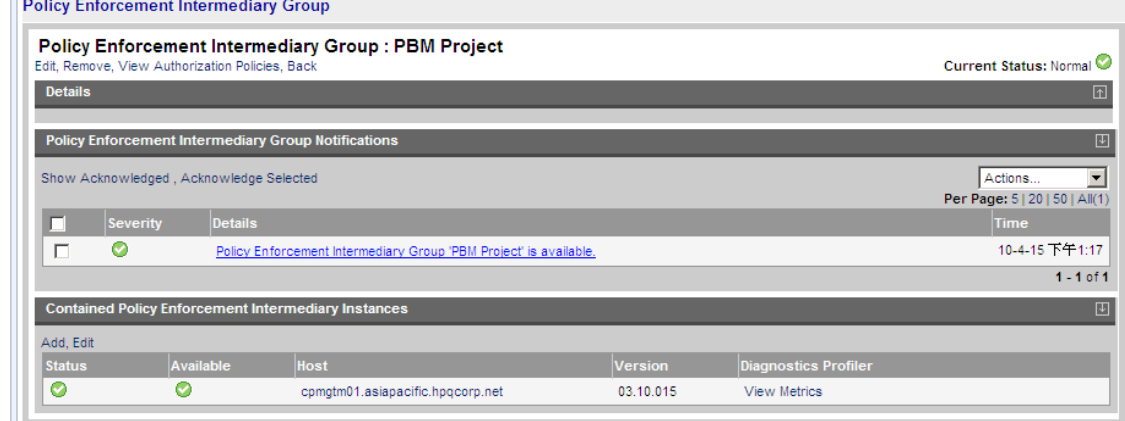

### **3.3.3 Create a Business Service**

You can create a business service together with creation on web service.

Or you can create a business service first as the following steps:

1. From the View drop-down menu, Click Business Services. The Business Services screen opens.

2. Click Add. The Add New Business Service screen opens.

3. Input the name of the business service. For example, input Service Manager for this integration. For other fields, you can leave them in default.

4. Click Add. New Business Service will be added and Business Serives screen displays again.

### **3.3.4 Create a Web Service**

In this step, SM Incident web service will be configured in SOA. The URL of Incident web service WSDL is required according to section 2-2.

1. From the Actions drop-down menu, Click Provison Service. The Provison Service screen opens.

2. Step 1 of 6 : Input SM Incident WSDL URL in Specify Remote WSDL URL. Leave other selections in default.

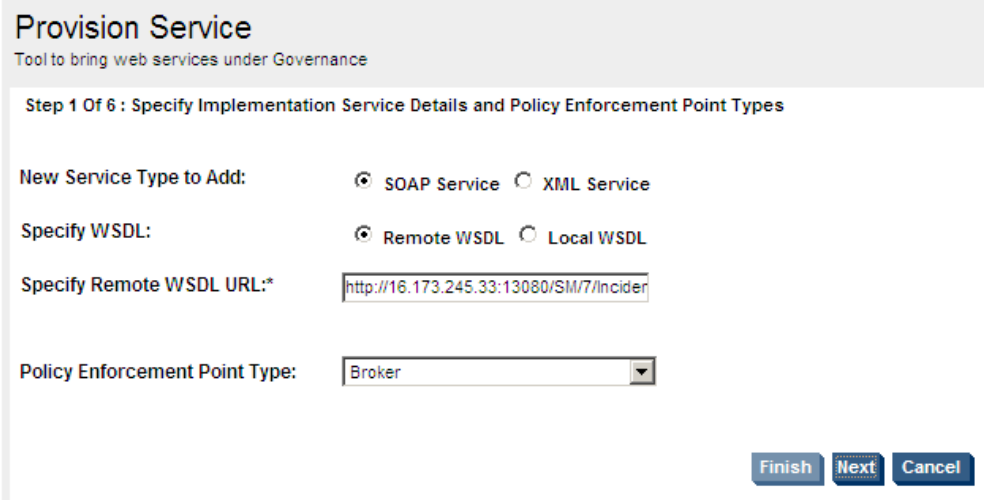

3. Click Next, SOA PE will check the URL you input. And if this URL is available, you will be directed to step 2 of 6.

You can associate some policies in this step. You can do it later after web service creation. The configuration on security and performance policies is described in section 3-4.

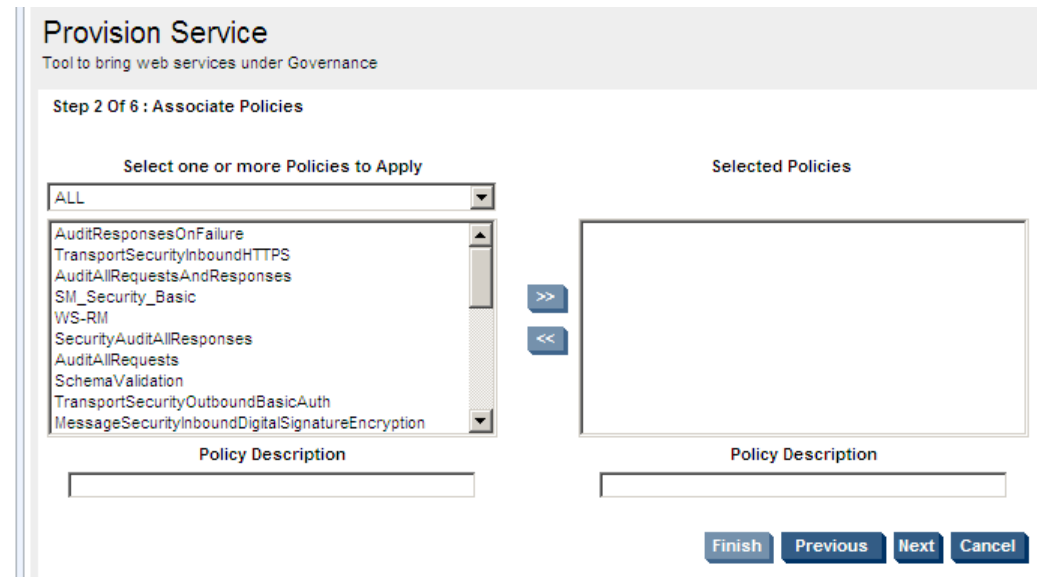

4. Click Next to step 3 of 6. In this step, you can input http path and name for this web service. You can leave them in default.

5. Click Next to step 4 of 6. Leave them in default.

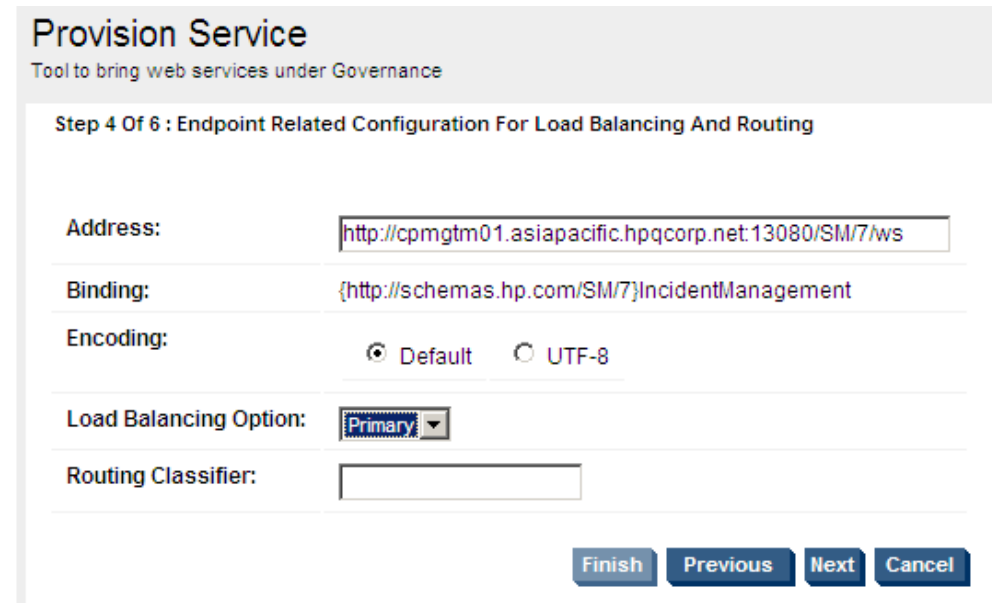

6. Click Next to step 5 of 6. Associate Web Service With Business Service You can select existed business service or create new business service here.

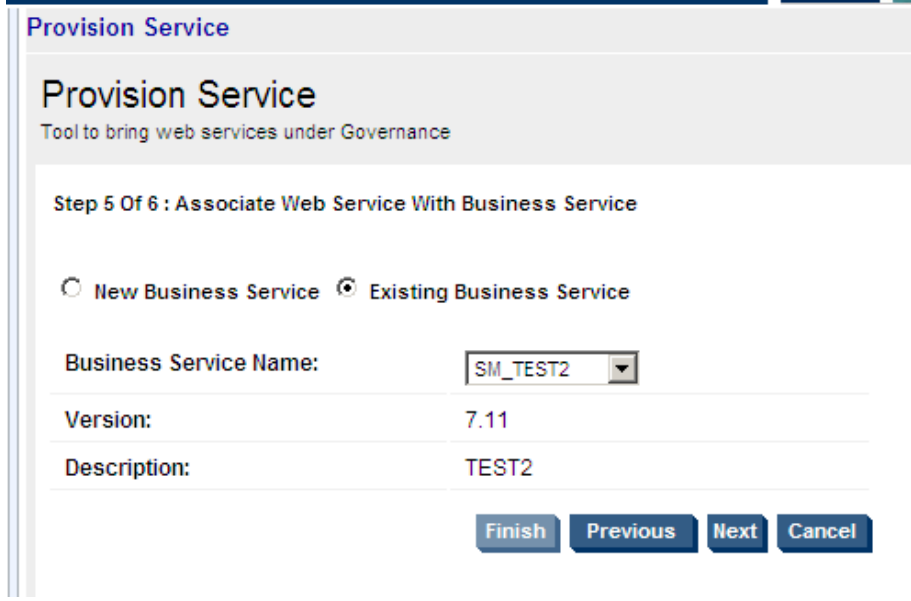

<span id="page-16-0"></span>7. Click Next to step 6 of 6. You can choose save or deploy only or delpoy and activate here.

8. Click finish to finish this web service configuration.

# **3.4 Security Configuration**

## **3.4.1 Configure OutBound Http Basic authentication Policy**

1. From Actions drop-down menu, Click Add policies. The Add New Policy screen opens.

2. Select Transport Security Policy in type, and then select Outbound for direction. Input the name, description and version. For username and password, input the SM username and password. The username and password will be put in http head and authenticated by SM.

Below is an example.

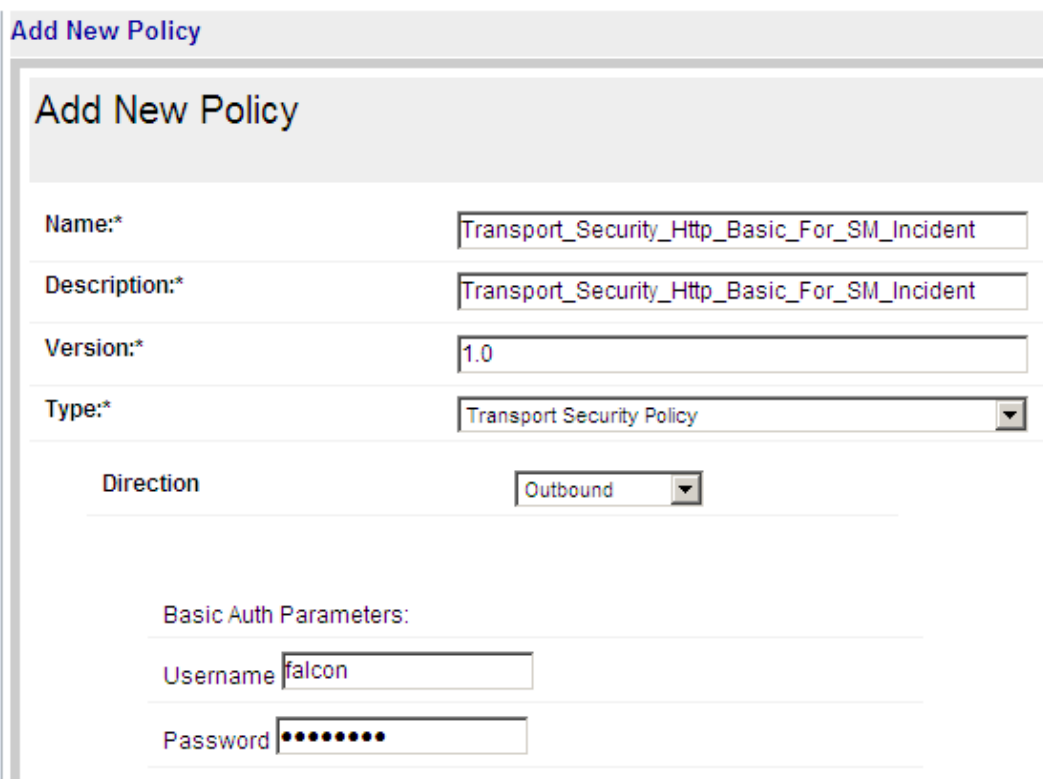

- 3. Click Add to finish policy creation.
- 4.

## **3.4.2 Configure InBound Http Basic authentication Policy**

There has been a pre-configured policy named " TransportSecurityInboundHTTPBasicAuth" which can be used when you do association on web service.

It will use SOA PE login username and password to authenticate inbound message.

So you need to configure http basic authentication as SOA PE login username and password in TT client.

## **3.4.3 Setting Up SSL in SOA**

1. Login to SOA PE Broker. The URL of web login interface should be like http://<ip\_server\_address>:<port>/console/. The username and password are the same ones which are used to login to SOA PE Server. The default ones are admin/password.

For ip server address and broker port, refer to 2-2 installation preparation. They should be get before this configuration. Below is the web login page:

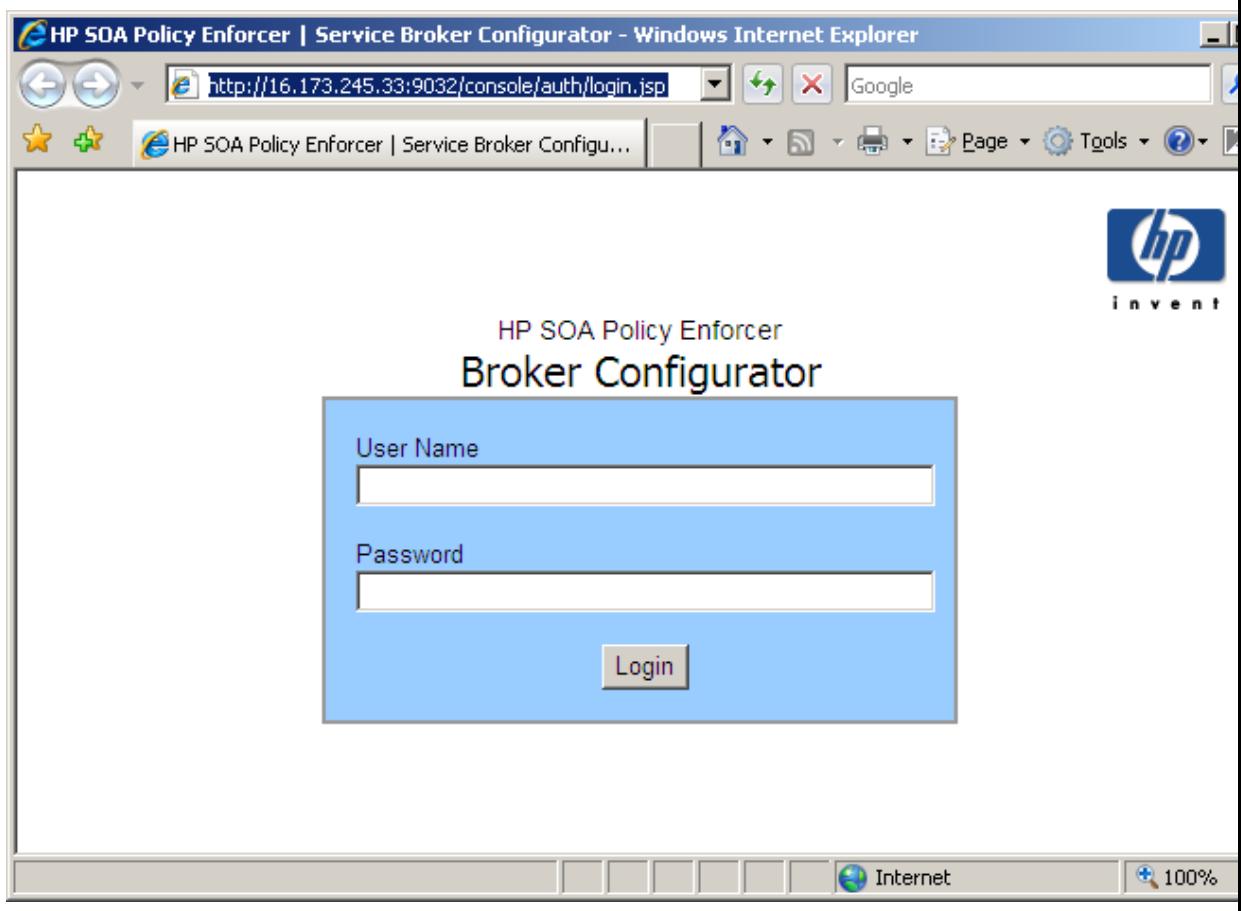

- 2. Afer login, click HTTP settings at the right of top menu.
- 3. Configure HTTPS Server Port and click save. Below is a sample:

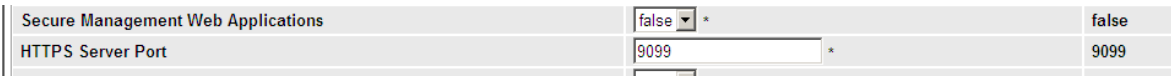

4. Click SSL settings at the right of top menu.

5. Configure all the requried fields. You should have a basic knowledge on SSL, keystore, truststore and java keytool before do this step. You can refer to Appendix A ( Creating a Java Key Store ) of SOA user guide about how to create keys. The Appendix A of this document guide you how to create a key and certificate by java keytool for testing.

Keystore should be server's keystore. (SOA PE server).

Truststore should be client's truststore. ( TT Client server)

6.Click save and restart SOA PE Broker.

### **3.4.4 Configure InBound SSL Policy**

There has been a pre-configured policy named " TransportSecurityInboundHTTPS" which can be used when you do association on web service.

It will request SSL when inbound message comes.

### **3.4.5 Configure InBound SSL with Basic authentication Policy**

There has been a pre-configured policy named " TransportSecurityInboundHTTPSBasicAuth" which can be used when you do association on web service.

It will request SSL when inbound message comes. And it will use SOA PE login username and password to authenticate inbound message.

So you need to configure http basic authentication as SOA PE login username and password in TT client.

### **3.4.6 Configure InBound SSL with X.509 Policy**

There has been a pre-configured policy named " TransportSecurityInboundHTTPSX509" which can be used when you do association on web service.

It will request SSL when inbound message comes. And it will authenticate inbound message by X.509 certificate. The X.509 should be configured in section 3-4-3 Setting Up SSL in SOA.

### **3.4.7 Associate Security Policy**

1. From View drop-down menu, Click Web Service. And then click SM IncidentManagement web service. The Web Service Configuration Detail View screen opens.

2. Click configuration tab. From Policies drop-down menu, Click attach/remove polcies. The Select policies to be associated with IncidentManagement Web Service screen opens.

You can select which security policy you want to associate to SM Incident web service to implement different securities.

For SSL, selcect TransportSecurityInboundHTTPS.

For SSL with basic authentication, select TransportSecurityInboundHTTPSBasicAuth.

For SSL with X.509, select TransportSecurityInboundHTTPSX509.

For Http basic auth, select TransportSecurityInboundHTTPBasicAuth.

Note that you can only select one policy from the above mentioned policies to ensure the security policies are not conflicted.

The screen like this:

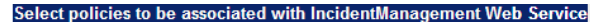

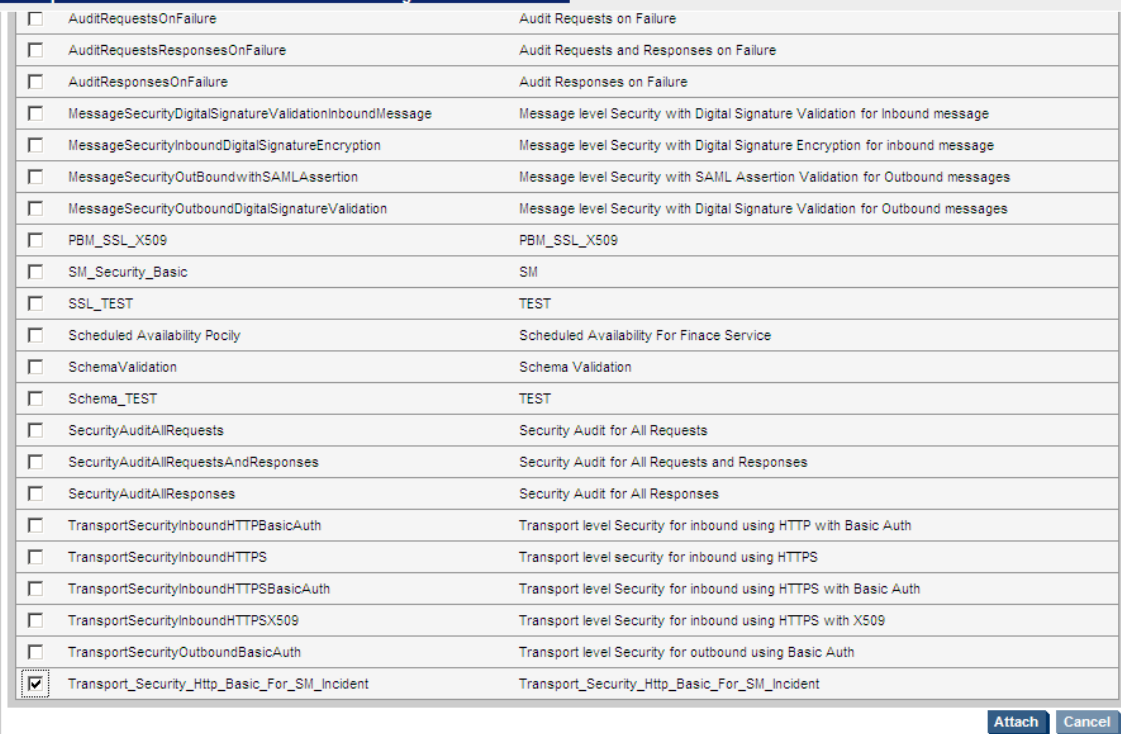

<span id="page-20-0"></span>3. Click Attach and click Redeploy to re-activate the web service with new policies.

# **3.5 Performance Configuration**

### **3.5.1 Configure Scheduled Availability Policy**

1. From Actions drop-down menu, Click Add policies. The Add New Policy screen opens.

2. Select Scheduled Availability Policy in type, and some options will be displayed at the below area. You can input the time range of availability or unavailability. And also input a name for this policy.

Note that time zone should be the same as your server to make sure the policy works well.

Below is a sample:

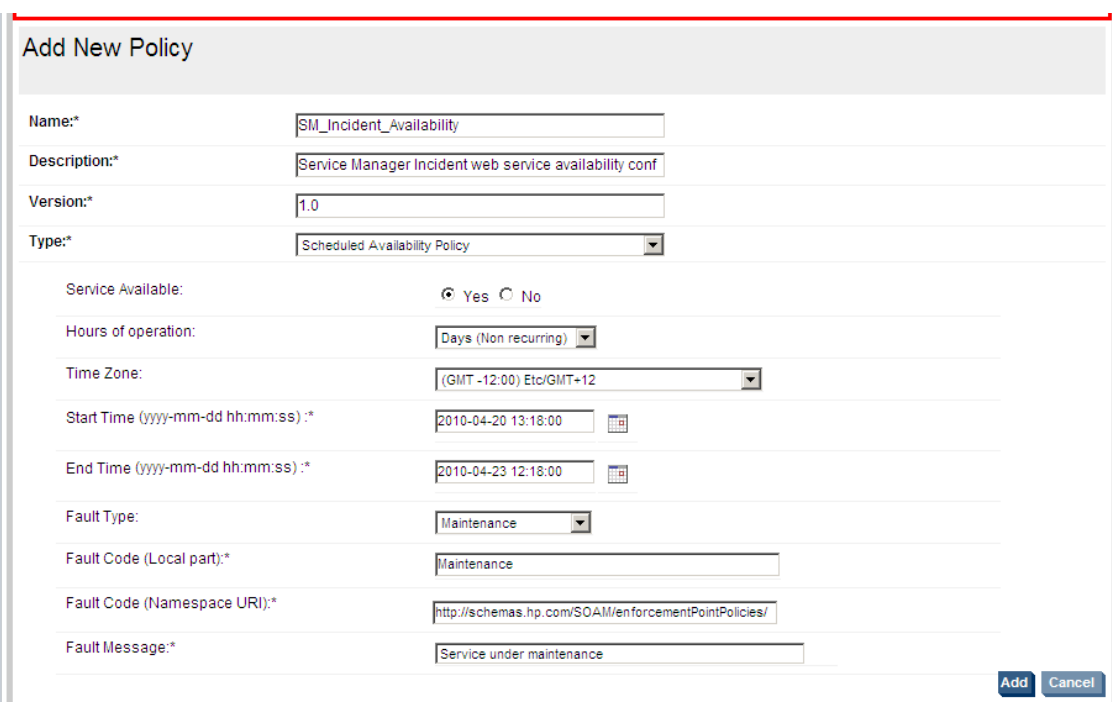

3. Click add to finish policy creation.

## **3.5.2 Configure Service Protection Policy**

1. From Actions drop-down menu, Click Add policies. The Add New Policy screen opens.

2. Select Service Protection Policy in Type. Some options will display as the following snapshot, input your requirement.

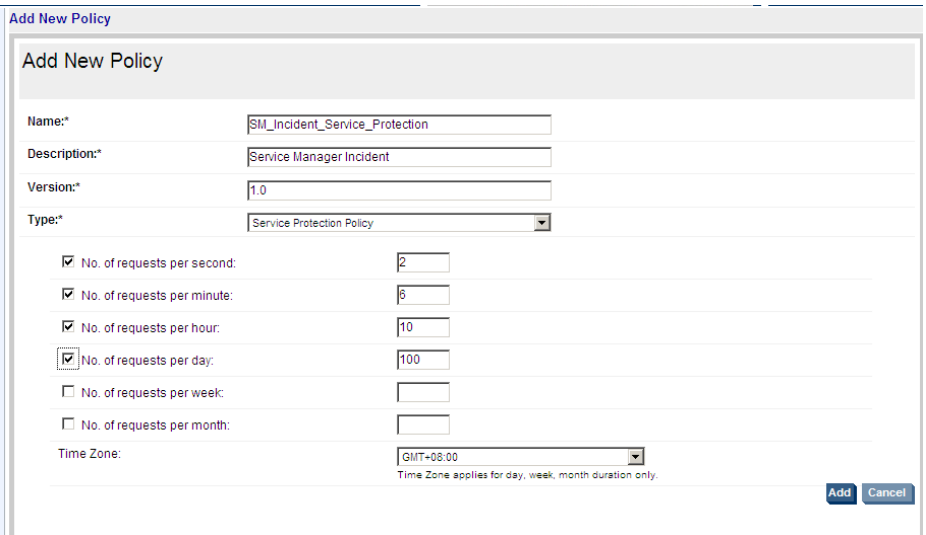

3. Click Add to finish policy creation.

## **3.5.3 Associate Performance Policy**

You can refer to section 3-4-7 Associate Security Policy.

<span id="page-22-0"></span>Select the policy you just created. As the sample, SM\_Incident\_Availability is for scheduled availability policy. SM\_Incident\_Service\_Protection is for service protection policy.

# **3.6 Integration with TT Client**

The TT Client can be different software in different situation. As usual, TeMIP is used as TT client. In the next chapter, post install verification, we will use a simple IncidentSample which is provided by SM itself to test this integration.

When you customize your TT Client, you need to configure new WSDL URL which is exposed by SOA instead of using the original SM web service URL.

To get the new WSDL URL, login to SOA PE Broker first. Refer to section 3-4-3 on how to login to SOA PE Broker.

After login, you will see the list of web services configured. Find out SM Incident web service according to column Name, the column Service Interface(WSDL) will display the URL.

# **Chapter 4 Post Install Verification**

# <span id="page-23-1"></span><span id="page-23-0"></span>**4.1 IncidentSample**

There is a sample which can create incident through SM web service. It's provided by SM, located in <SM\_Install\_Path>\ Server\webservices\sample\sm7webservices\Axis2Sample\.

We can use this sample as TT Client to test SOA-SM integration on security and performance.

Read the file readme.txt first to understand that IncidentSample. It's located in this sample path.

# <span id="page-23-2"></span>**4.2 Verify Security Management**

According to the previous chapter section 3 to configure SM Incident web service in SOA.

### **4.2.1 Verify Http Basic authentication**

Here are the steps how to verify http basic authentication.

1. We name it as IncidentManagementSM in SOA. Do configuration as 3- 3.

2. Then we need to associate two policies, TransportSecurityInboundHTTPBasicAuth and Transport\_Security\_Http\_Basic\_For\_SM\_Incident.

Transport\_Security\_Http\_Basic\_For\_SM\_Incident is a mandatory policy for SM Incident web service because SM will authenticate inbound message by http basic authentication. This policy need to be created. Refer to 3-4-1.

Transport\_Security\_Http\_Basic\_For\_SM\_Incident is a pre-configured policy.

Do association according to section 3-4-7. Below is the result of configuration:

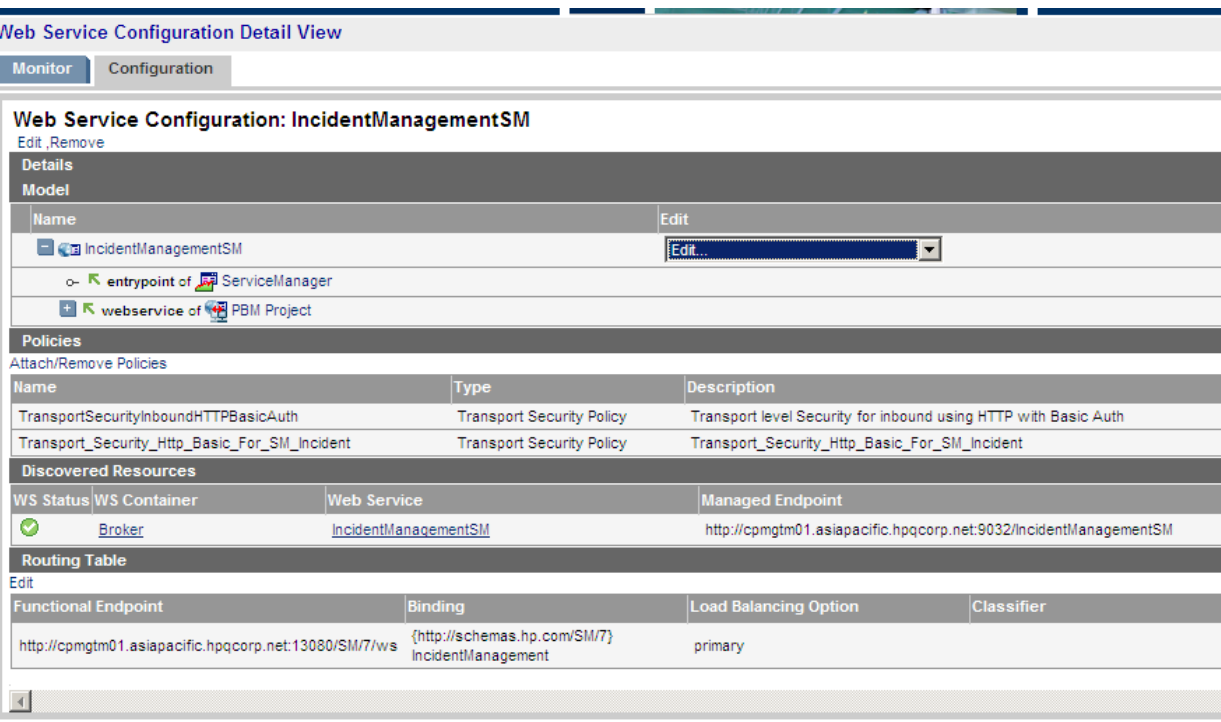

3. Then we need to modify IncidentSample to make it connect to SOA to create Incident.

We need to modify the source file "CreateIncidentSample.java" which is located at Axis2Sample\src\com\hp\sm\webservice\sample\incident\ to add http basic authentication.

For Http basic authentication, we have packaged a modified file in our installation package which is named as CreateIncidentSample\_http\_basic.java. You should do:

1) Modify its content. Find two lines:

basicauth.setUsername("admin");

basicauth.setPassword("password")

Modify the username and password of SOA PE to yours.

2) Rename it as CreateIncidentSample.java.

3) replace the original one with it.

4. Compile this IncidentSample. You can refer to readme.txt about how to compile it.

5. After it's compiled successfully, you have finished all integration configuration for this IncidentSample with SOA. Refer to readme.txt, we need to specify SOA port when you input parameters. For port parameter, specify as "SOA port/Servicename\_In\_SOA". For example, "-port 9032/IncidentManagementSM".

Here is a result of Incident Created Successfully.

Note that basic authentication scheme selected.

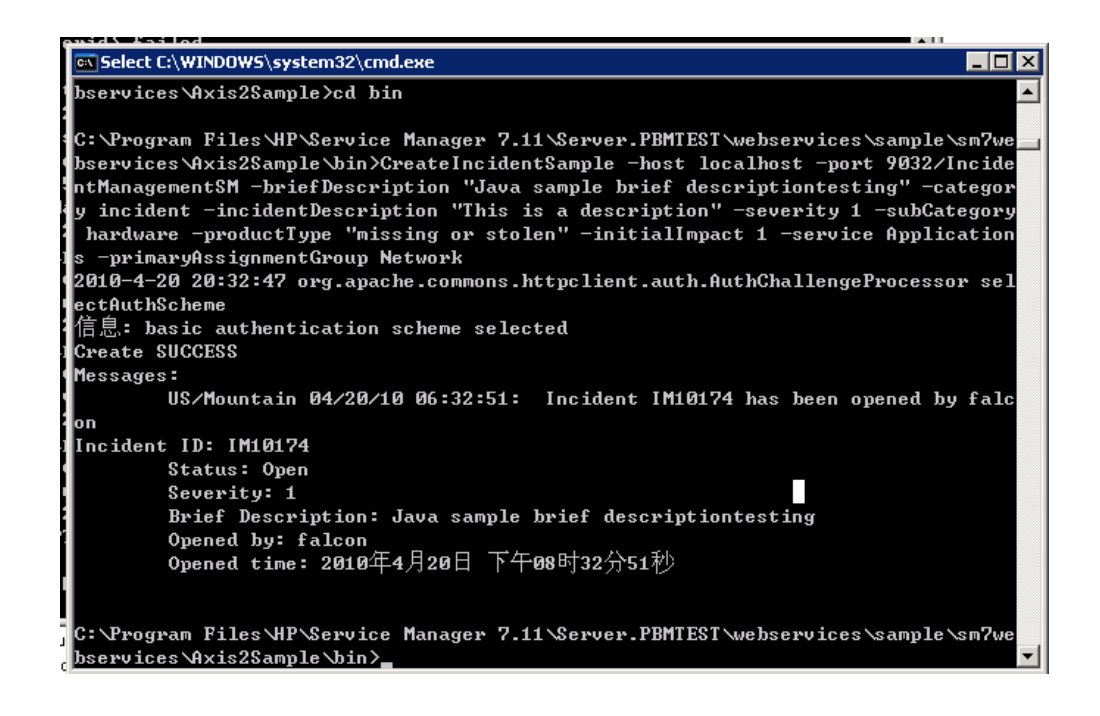

6. And from SOA, you can click dashboard to know that IncidentManagementSM web service is requested successfully.

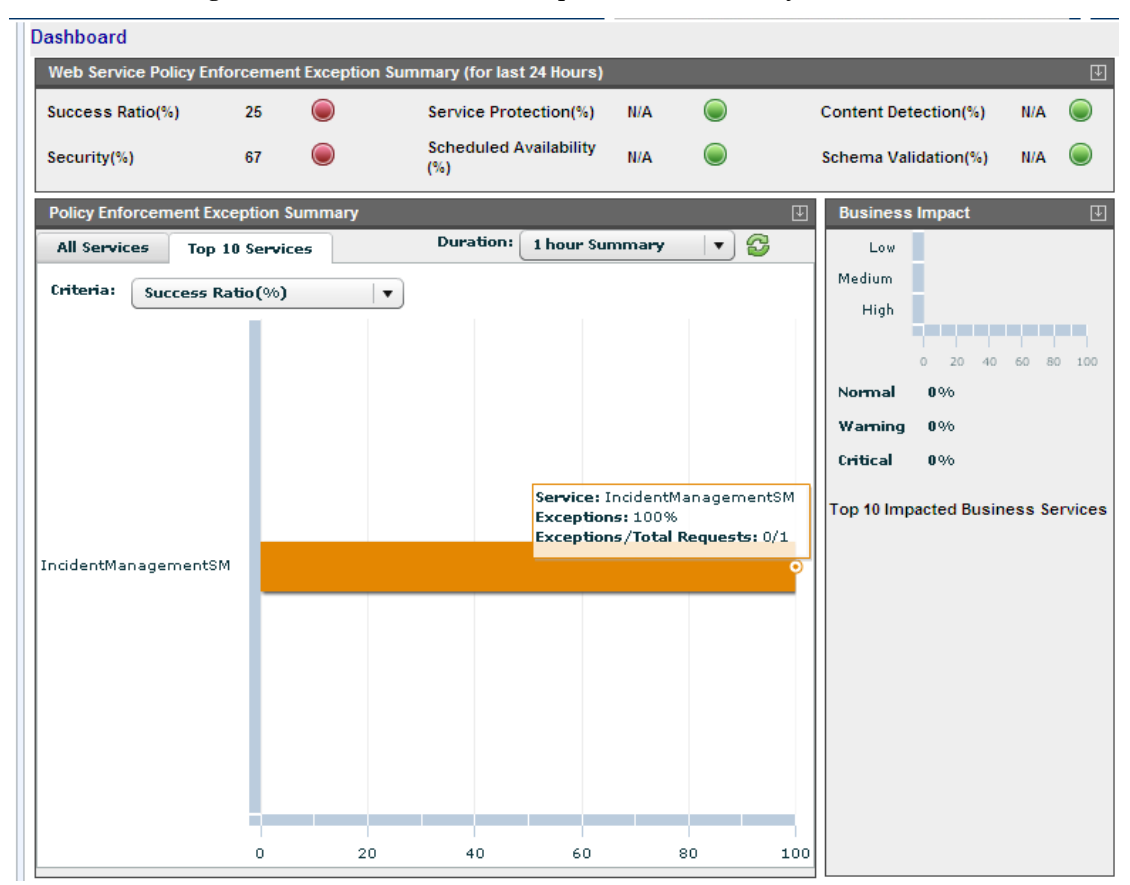

### **4.2.2 Verify SSL**

As SM Incident web service is configured in 4-2-1. We need to associate SSL security policy in SOA and modify IncidentSample to use SSL.

1. Associate SSL security policy. Refer to section 3-4-3, 3-4-4, 3-4-7. After association, SM Incident web service will be like this in SOA:

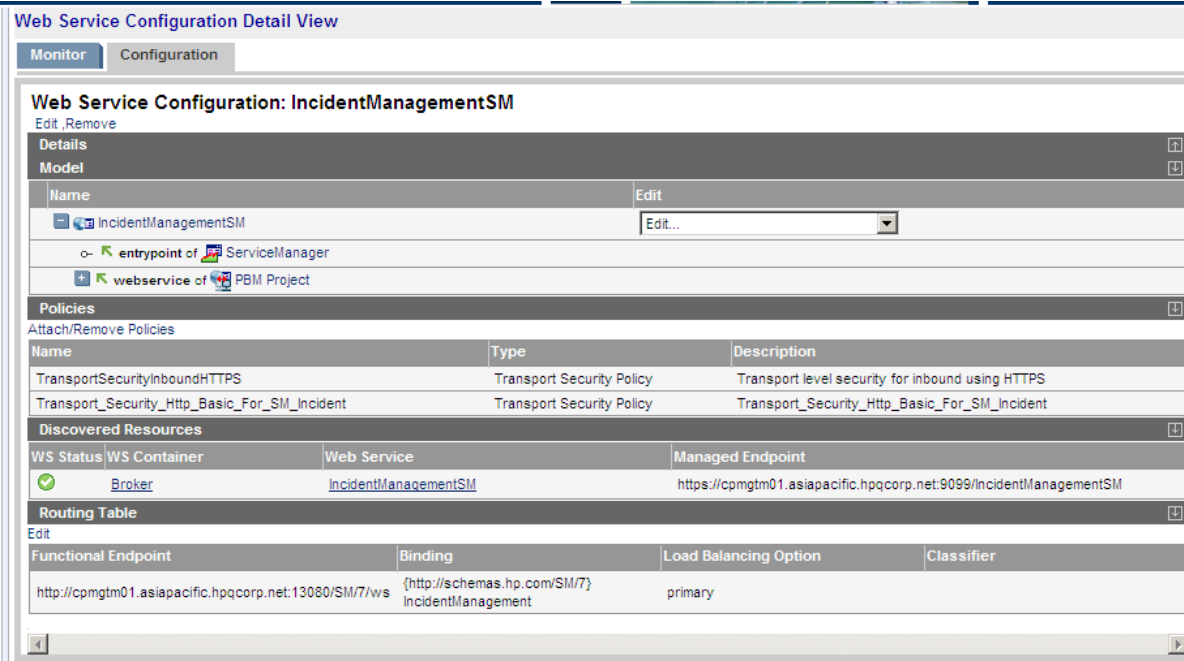

2. Then we need to modify IncidentSample to make it connect to SOA to create Incident.

We need to modify the source files "CreateIncidentSample.java and IncidentManagementServiceUtility.java" which are located at Axis2Sample\src\com\hp\sm\webservice\sample\incident\ to add SSL.

For SSL, we have packaged two modified file in our installation package which is named as CreateIncidentSample\_SSL.java and IncidentManagementServiceUtility\_SSL.java. You should do:

1) Modify their contents.

For CreateIncidentSample\_SSL.java, find two lines:

System.setProperty("javax.net.ssl.trustStore", "C:\\key\\soa.trustore");

System.setProperty("javax.net.ssl.trustStorePassword", "password");

 Modify the trustStore and password to yours. Truststore should be the SOA server's truststore.

For IncidentManagementServiceUtility\_SSL.java,

Do not need to modify this file.

2) Rename them as CreateIncidentSample.java and IncidentManagementServiceUtility.java.

3) replace the original one with them.

3. Compile this IncidentSample. You can refer to readme.txt about how to compile it.

4. Then you can create Incident through SSL. For port parameter, specify as "SOA secure port/Servicename\_In\_SOA". For example, "-port 9099/IncidentManagementSM". Below is the result.

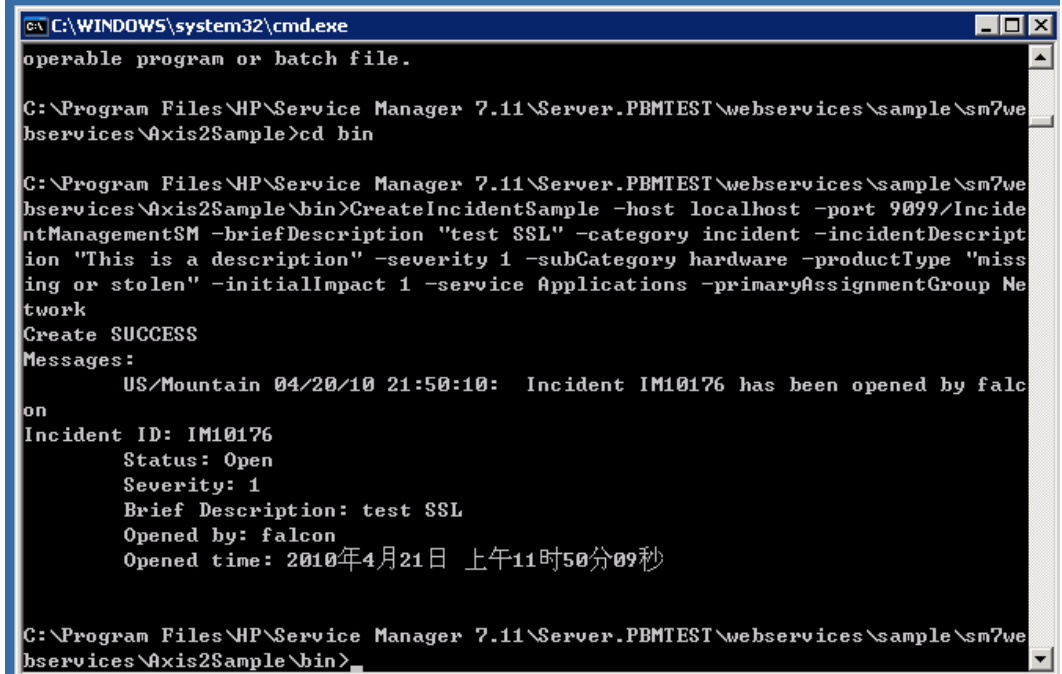

## **4.2.3 Verify SSL with Basic authentication**

As SM Incident web service is configured in 4-2-1. We need to associate SSL Basic security policy in SOA and modify IncidentSample to use SSL basic.

1. Associate SSL Basic security policy. Refer to section 3-4-3, 3-4-5, 3-4-7. After association, SM Incident web service will be like this in SOA:

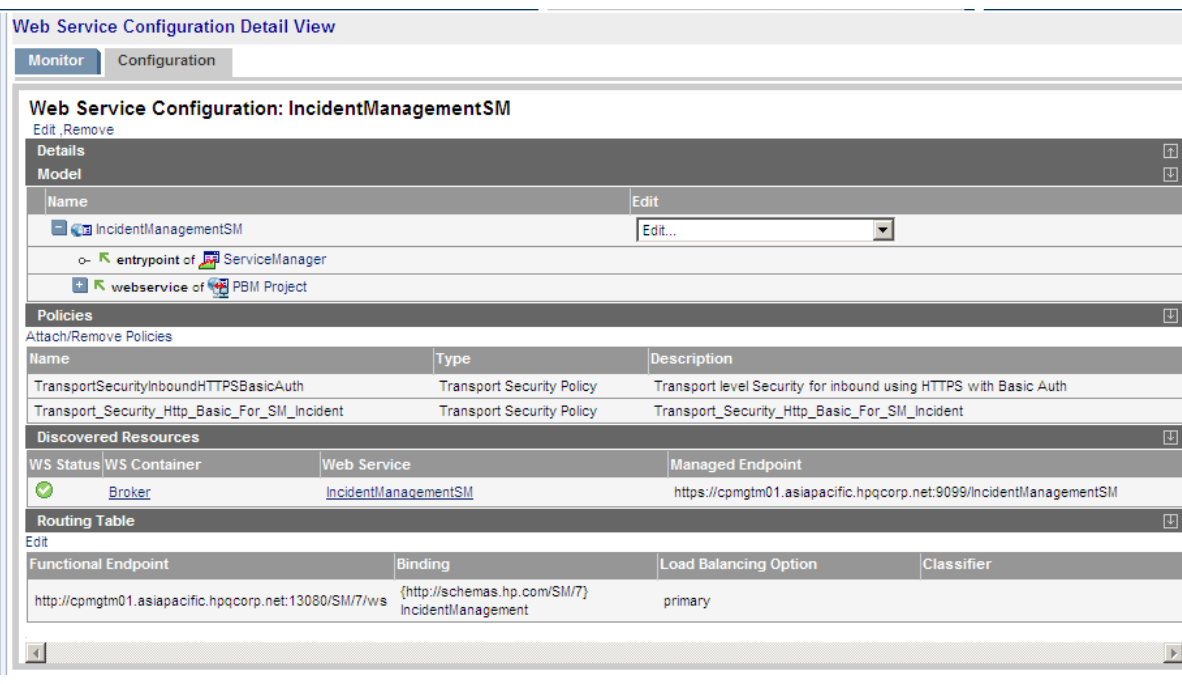

2. Then we need to modify IncidentSample to make it connect to SOA to create Incident.

We need to modify the source files "CreateIncidentSample.java and IncidentManagementServiceUtility.java" which are located at Axis2Sample\src\com\hp\sm\webservice\sample\incident\ to add SSL with Basic authentication.

For SSL with basic authentication, we have packaged two modified file in our installation package which is named as CreateIncidentSample\_SSL\_Basic.java and IncidentManagementServiceUtility\_SSL\_Basic.java. You should do:

1) Modify their contents.

For CreateIncidentSample\_SSL\_Basic.java, find four lines:

basicauth.setUsername("admin");

basicauth.setPassword("password");

System.setProperty("javax.net.ssl.trustStore", "C:\\key\\soa.trustore");

System.setProperty("javax.net.ssl.trustStorePassword", "password");

 Modify them to yours. Truststore should be the SOA server's truststore.

For IncidentManagementServiceUtility\_SSL\_Basic.java,

Do not need to modify this file.

2) Rename them as CreateIncidentSample.java and IncidentManagementServiceUtility.java.

3) replace the original one with them.

3. Compile this IncidentSample. You can refer to readme.txt about how to compile it.

4. Then you can create Incident through SSL with Basic authentication. For port parameter, specify as "SOA secure port/Servicename\_In\_SOA". For example, "-port 9099/IncidentManagementSM".

Below is the result.

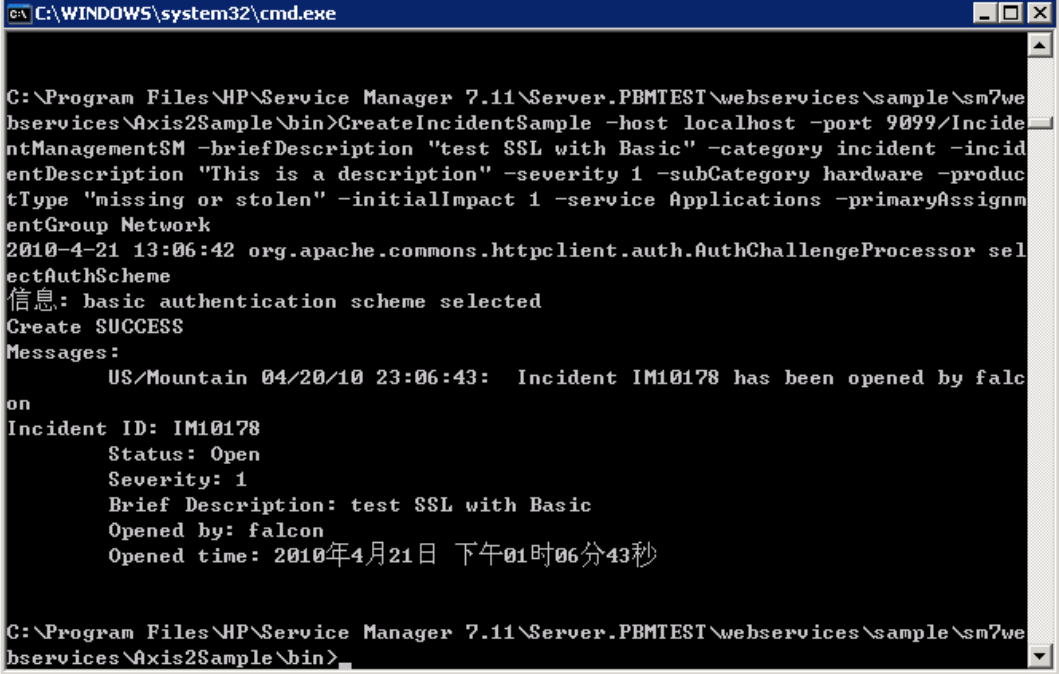

## **4.2.4 Verify SSL with X.509**

As SM Incident web service is configured in 4-2-1. We need to associate SSL X509 security policy in SOA and modify IncidentSample to use SSL X509.

1. Associate SSL X509 security policy. Refer to section 3-4-3, 3-4-6, 3-4-7. After association, SM Incident web service will be like this in SOA:

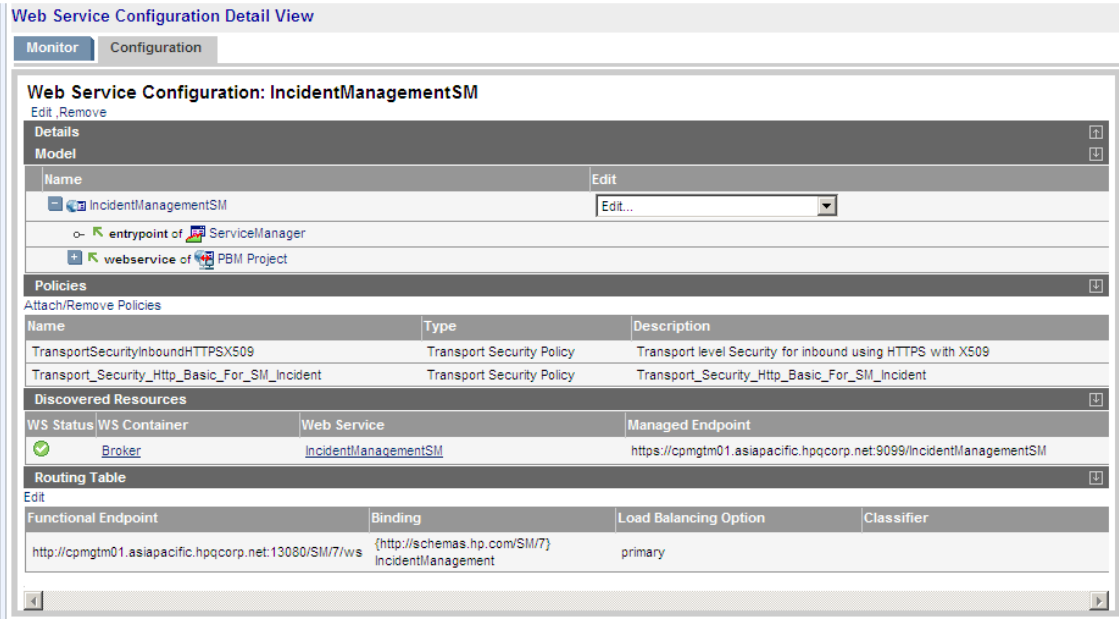

2. Then we need to modify IncidentSample to make it connect to SOA to create Incident.

We need to modify the source files "CreateIncidentSample.java and IncidentManagementServiceUtility.java" which are located at Axis2Sample\src\com\hp\sm\webservice\sample\incident\ to add SSL with Basic authentication.

For SSL with basic authentication, we have packaged two modified file in our installation package which is named as CreateIncidentSample\_SSL\_X509.java and IncidentManagementServiceUtility\_SSL\_X509.java. You should do:

1) Modify their contents.

For CreateIncidentSample\_SSL\_X509.java, find four lines:

System.setProperty("javax.net.ssl.trustStore", "C:\\key\\soa.trustore");

System.setProperty("javax.net.ssl.trustStorePassword", "password");

System.setProperty("javax.net.ssl.keyStore",

"C:\\key\\incident.keystore");

System.setProperty("javax.net.ssl.keyStorePassword", "password");

Modify them to yours. Truststore should be the SOA server's truststore. Keystore should be the TT client's keystore.

For IncidentManagementServiceUtility\_SSL\_X509.java,

Do not need to modify this file.

2) Rename them as CreateIncidentSample.java and IncidentManagementServiceUtility.java.

3) replace the original one with them.

3. Compile this IncidentSample. You can refer to readme.txt about how to compile it.

4. Then you can create Incident through SSL. For port parameter, specify as "SOA secure port/Servicename\_In\_SOA". For example, "-port 9099/IncidentManagementSM".

Below is the result.

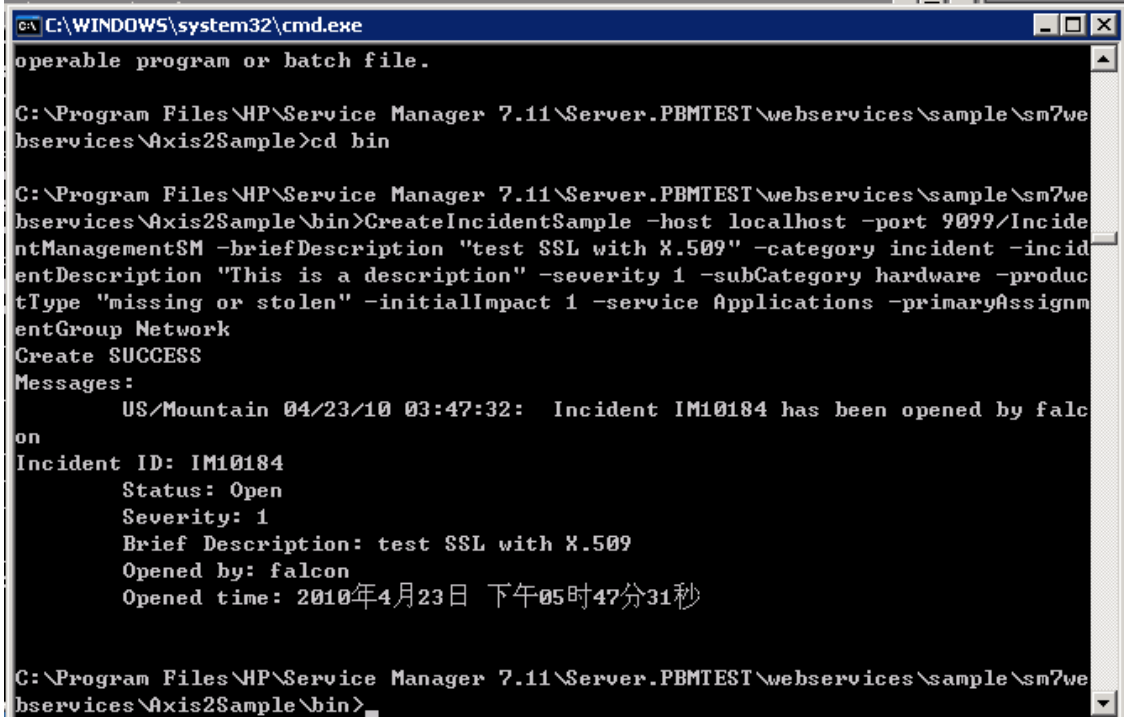

# <span id="page-31-0"></span>**4.3 Verify Performance Management**

As SM Incident web service is configured in section 4-2. We only need to associate one performance policy to verify it.

We configure a scheduled availability policy named SM\_Incident\_Avaliability according to section 3-5-1 to make this SM Incident web service unavailability during 13:18 – 22:18.

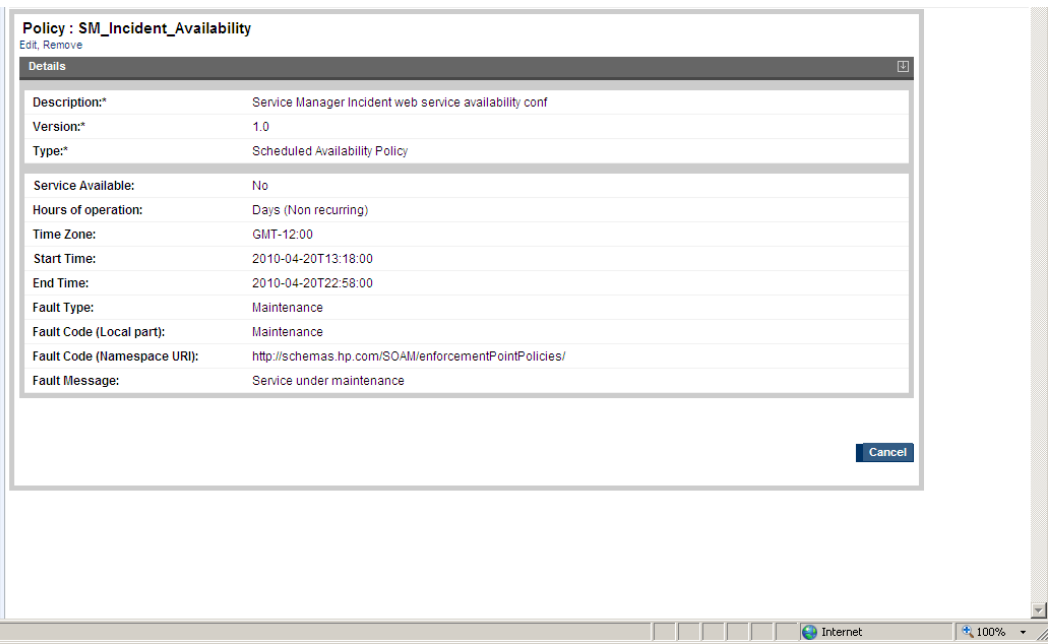

Associate this policy to IncidentManagmentSM according to section 3-5-3.

Like below snapshot:

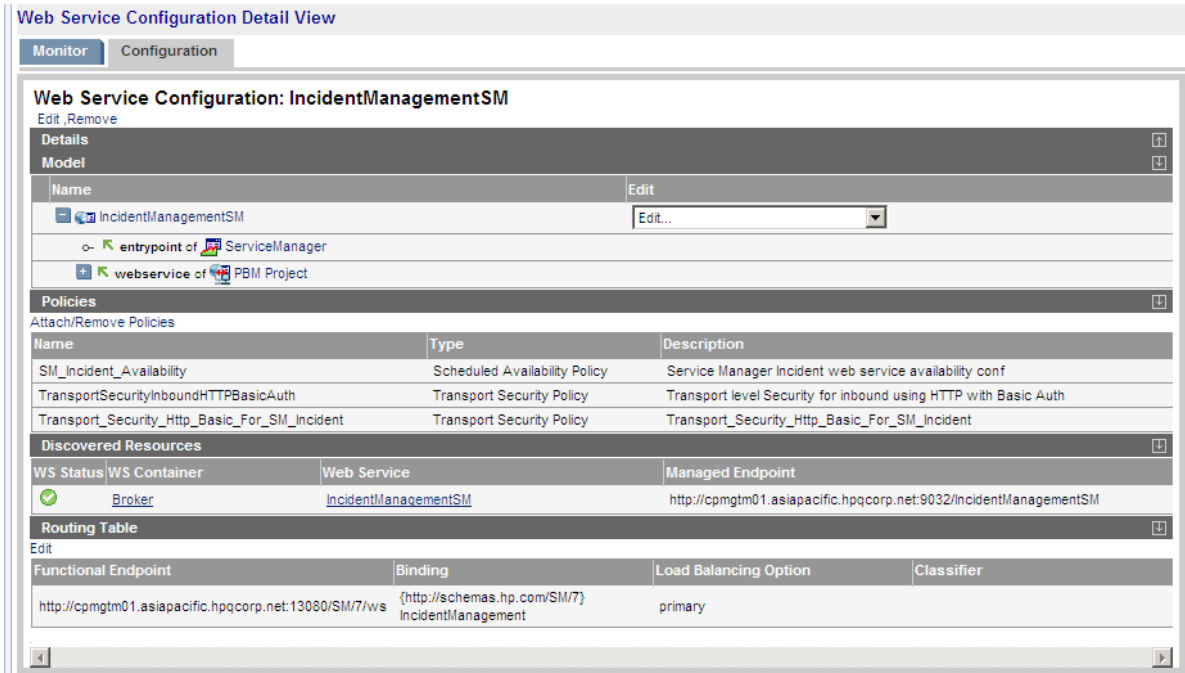

Then we do create Incident using IncidentSample. Below is the result of creation incident failure. You can see "Service under maintaince".

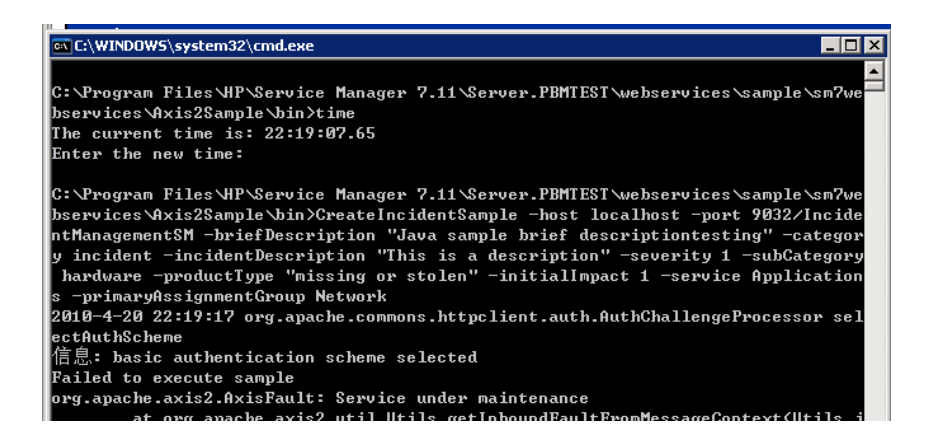

And from SOA, you can click dashboard. You can know that scheduled availability policy takes into effect.

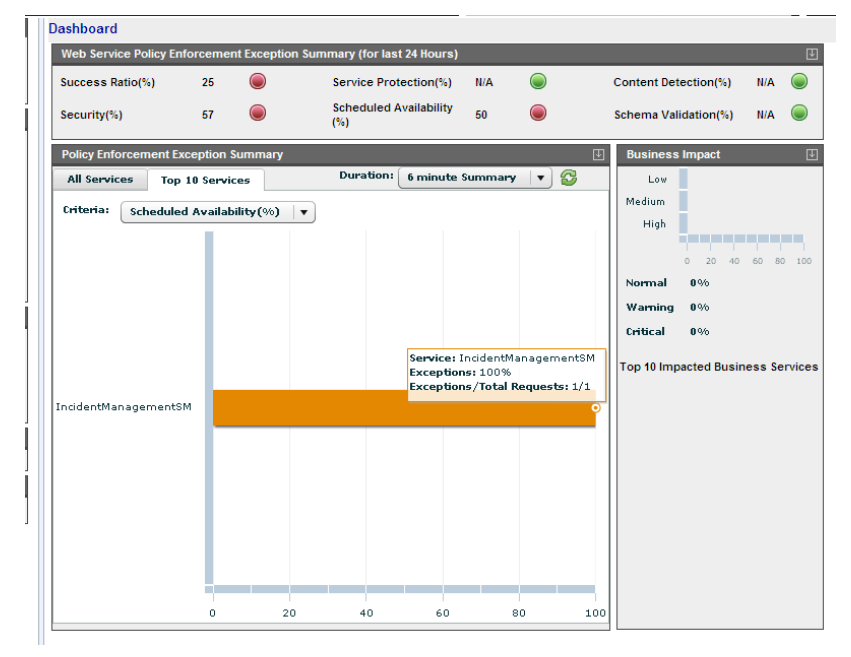

# **Chapter 5 Remove Integration**

# <span id="page-34-2"></span><span id="page-34-1"></span><span id="page-34-0"></span>**5.1 Remove security or performance policy**

- 1. Click web service
- 2. Click SM Incident web service
- 3. Click Attach/Remove Policies to remove policies from web service.

# **5.2 Remove SM web service**

- 1. Click web service
- 2. Click SM Incident web service
- 3. Click Configuration Tab
- 4. Click Remove

# <span id="page-35-0"></span>**Chapter 6 Appendix A Create Key through java keytool**

In SOA, you need to specify keystore and truststore. It should be the server keystore and client truststore.

The below steps guide you how generate a keystore and truststore for one system. You need to generate keystore and truststore for server and client both. When you only want SSL or SSL with basic authentication, only server's keystore and truststore are required. When you want SSL with X509, client and server's keystore and truststore are all required.

Steps how to generate keystore and truststore on one computer:

1.keytool -genkey -alias soassl -keystore localhost.keystore

Note: name must be full computer name

2.keytool -export -alias soassl -file mycert.cer -keystore localhost.keystore

3.keytool -import -alias soassl -file mycert.cer -keystore localhost.truststore

Enter keystore password: password

Owner: CN=Unknown, OU=Unknown, O=Unknown, L=Unknown, ST=Unknown, C=Unknown

Issuer: CN=Unknown, OU=Unknown, O=Unknown, L=Unknown, ST=Unknown, C=Unknown

Serial number: 4bc45019

Valid from: Tue Apr 13 19:06:01 CST 2010 until: Mon Jul 12 19:06:01 CST 2010

Certificate fingerprints:

MD5: CE:39:74:C4:56:5D:3C:6E:30:C7:5C:48:39:46:36:EA

SHA1:

65:E9:2C:23:EA:97:E5:D9:D4:6C:2C:BB:A3:E8:C4:7B:2A:B4:D4:8E

Trust this certificate? [no]: yes

Certificate was added to keystore